#### 1) Le portail famille : pour quel usage ?

- Inscriptions scolaire, préinscriptions et réservations aux actiivtés
- Réglements factures...

#### 2) Je me connecte

### Cas numéro 1

J'ai déjà effectué une démarche d'inscription auprès des services concernés (crèche, cantine, périscolaire)

### Cas numéro 2

Mon enfant n'a jamais été [inscrit à aucun des services](#page-2-0)  concernés (crèche, cantine, périscolaire)

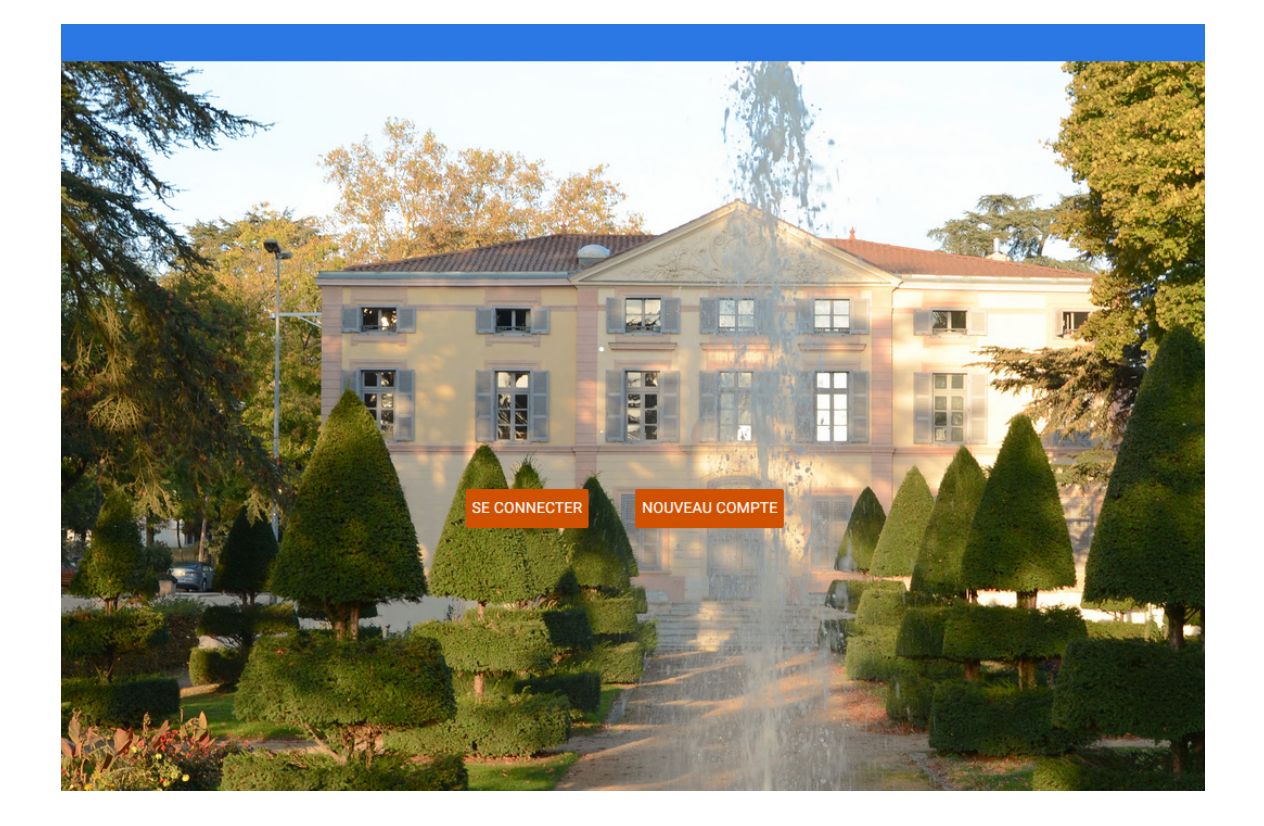

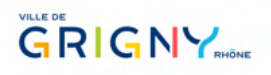

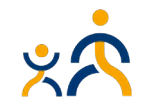

• Cas numéro 1 : J'ai déjà effectué une démarche d'inscription auprès des services concernés.

1 Je ne crée surtout pas de nouveau compte

1. J'appuie sur le bouton « se connecter »

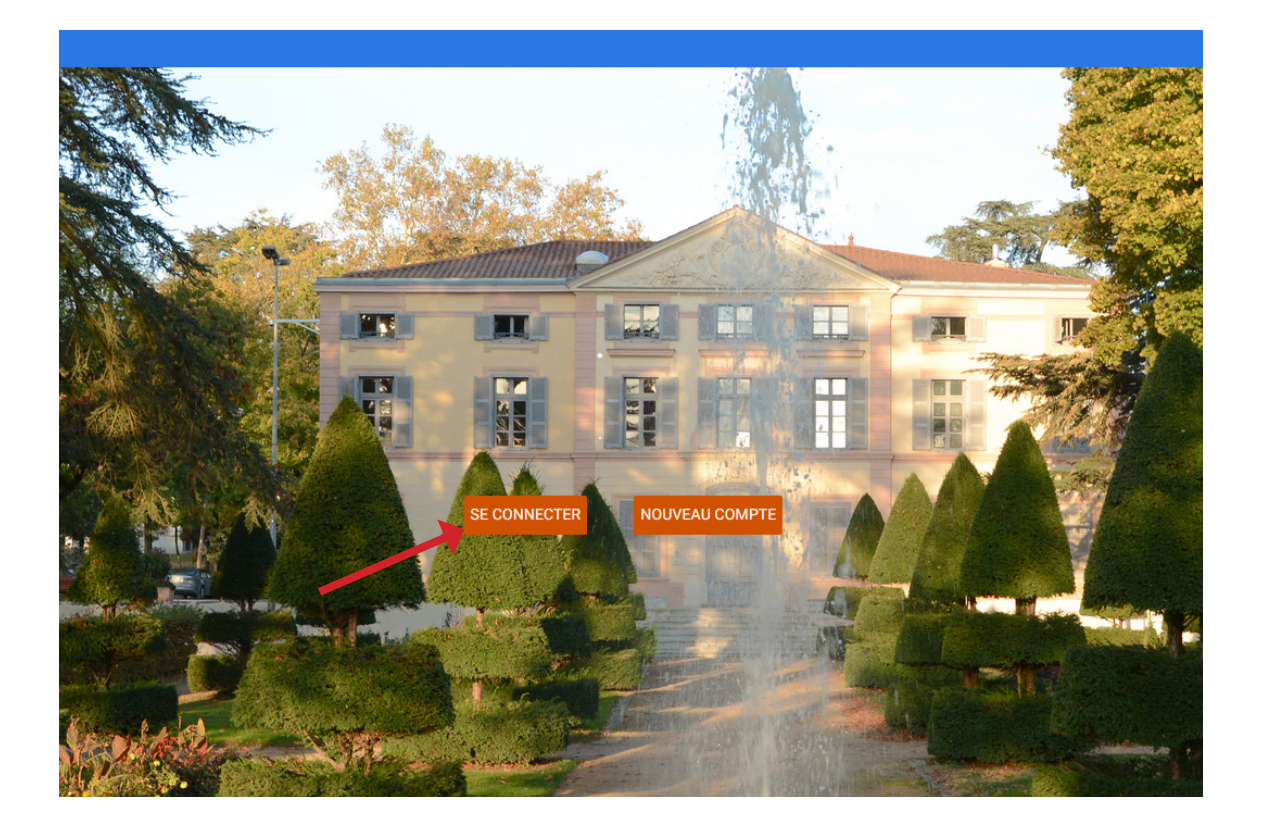

2. Je crée un mot de passe en cliquant sur « mot de passe oublié » (étape obligatoire)

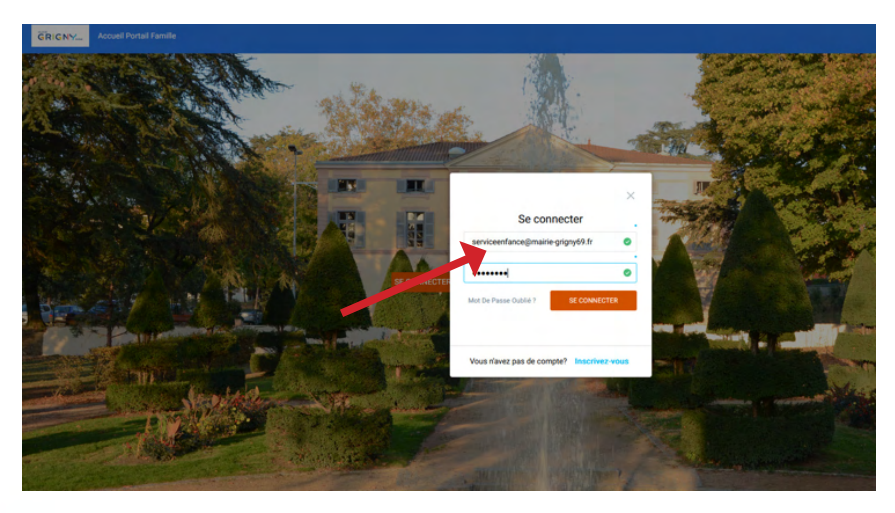

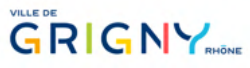

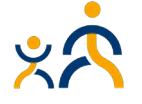

<span id="page-2-0"></span>3. Je renseigne l'adresse mail que j'ai fourni lors de l'inscription auprès du service concerné

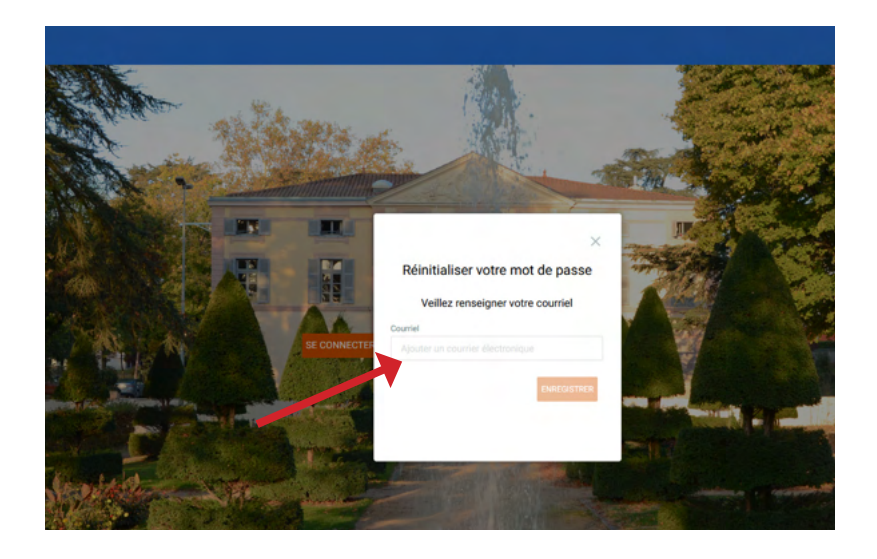

- 4. Je reçois un lien d'activation qui me permet de créer mon mot de passe personnalisé
- Cas numéro 2 : Mon enfant n'a jamais été inscrit à aucun des services concernés (crèche, cantine, périscolaire)

Un justificatif de domicile de moins de 3 mois vous sera demandé

1. Je clique sur « nouveau compte »

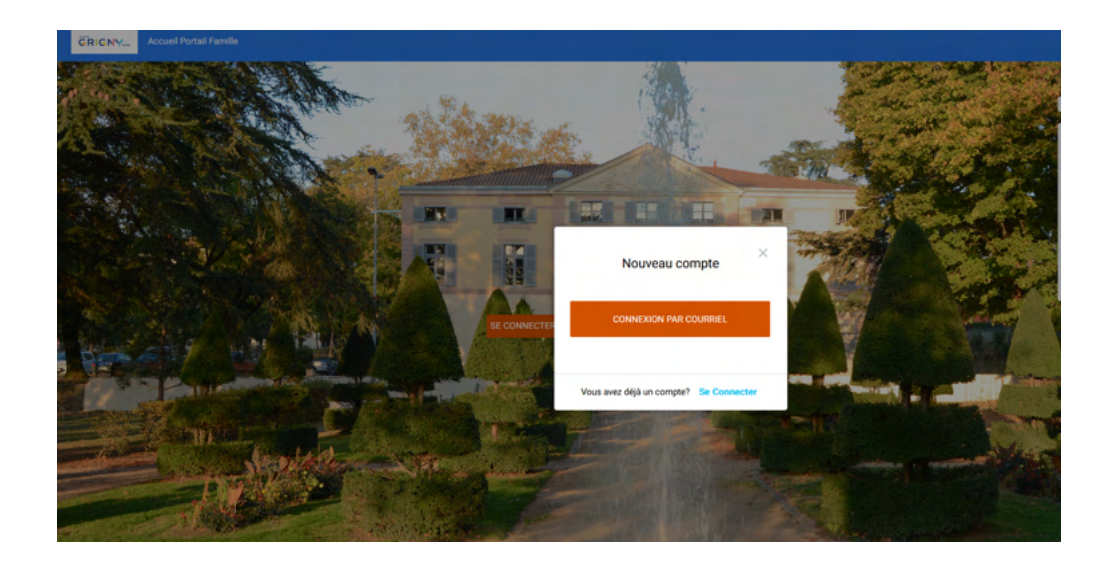

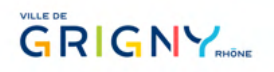

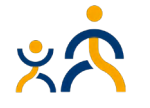

### 3) J'ai oublié mon mot de passe

1. Je clique sur mot de passe oublié

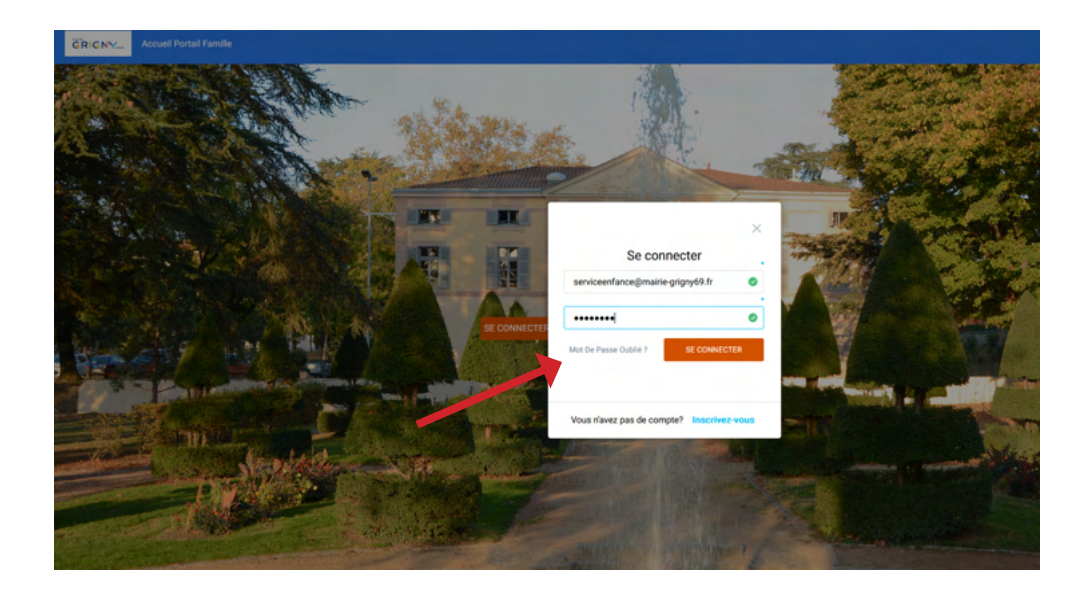

2. Je renseigne l'adresse mail que j'ai fourni lors de l'inscription auprès du service concerné

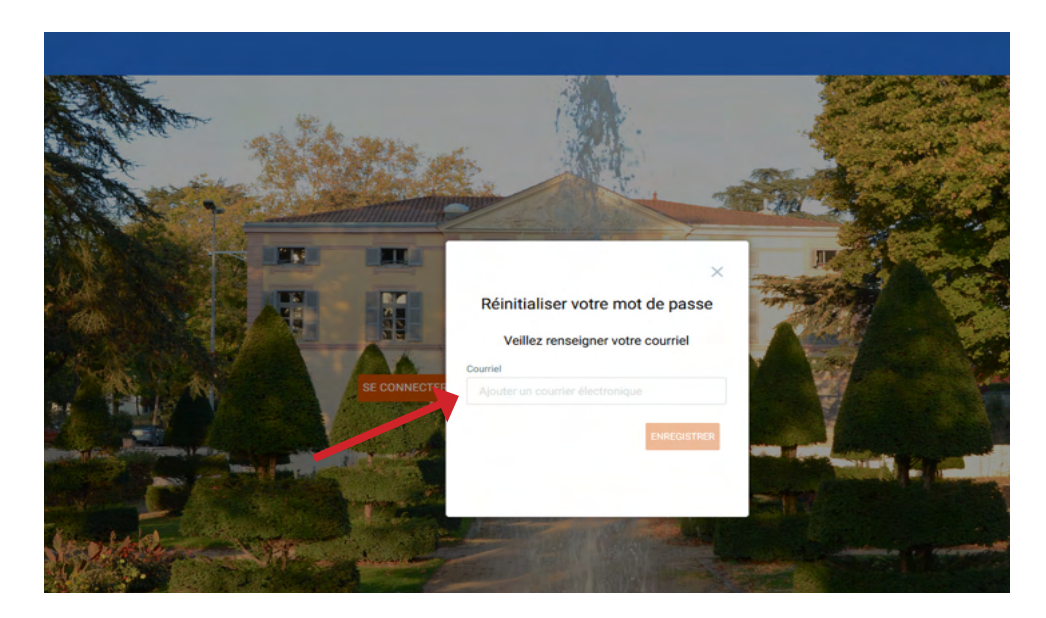

3. Je reçois un lien d'activation qui me permet de réinitialiser le mot de passe

![](_page_3_Picture_7.jpeg)

![](_page_3_Picture_8.jpeg)

#### 4) Inscrire mon enfant à l'école

### Important !

Je mets à jour les infos santé-enfant.

Cette démarche est indispensable pour pouvoir accéder aux différentes inscriptions aux services.

![](_page_4_Picture_5.jpeg)

![](_page_4_Picture_6.jpeg)

Pour faciliter votre démarche, je clique sur mise à jour des informations foyer Vous pouvez ainsi vérifier et mettre à jour les informations sur votre famille, modifier si besoin les informations, rajouter un enfant.

Ensuite, je clique sur Inscrire mon enfant à l'école Je renseigne les informations demandées

Pensez bien à valider votre demande en cliquant sur le bouton Validation Vous recevrez un mail qui confirme votre démarche.

#### 5) Demande d'inscription aux activités

#### Attention ! Démarches préalables :

Il s'agit d'une pré-inscription : dès que le service éducation a validé votre dossier d'inscription, vous recevrez un mail. Vous pourrez ensuite inscrire vos enfants aux activités.

Préparer votre attestation assurance scolaire et votre attestation de quotient familial. Bien accepter les CGU (cocher la case)

Cliquer sur « J'inscris mon enfant » (demande d'inscription)

Cocher les activités qui vous intéressent

![](_page_4_Picture_16.jpeg)

![](_page_4_Picture_17.jpeg)

![](_page_5_Picture_1.jpeg)

Je télécharge les pièces demandées

![](_page_5_Picture_33.jpeg)

![](_page_5_Picture_4.jpeg)

![](_page_5_Picture_5.jpeg)

![](_page_6_Picture_1.jpeg)

Une fois toutes ces démarches effectuées, le service vous enverra un mail pour vous informer que votre dossier est validé.

#### 6) Votre dossier est validé

Sélectionner : « J'inscris mes enfants aux activités »

![](_page_6_Picture_47.jpeg)

![](_page_6_Picture_48.jpeg)

![](_page_6_Picture_7.jpeg)

![](_page_6_Picture_8.jpeg)

Choisissez l'activité qui vous intéresse en cochant sur l'activité souhaité : la case apparait en orange.

Une fois que vous avez validé votre choix en cliquant sur le bouton validé (bouton vert), la case apparait en vert.

Votre enfant est inscrit à l'activité.

![](_page_7_Picture_66.jpeg)

### 7) Réservation semaine type

Un planning semaine type apparaît Cliquez sur vos choix ouis cliquez sur valider

![](_page_7_Figure_7.jpeg)

Même démarche pour les annulations

![](_page_7_Picture_9.jpeg)

![](_page_7_Picture_10.jpeg)